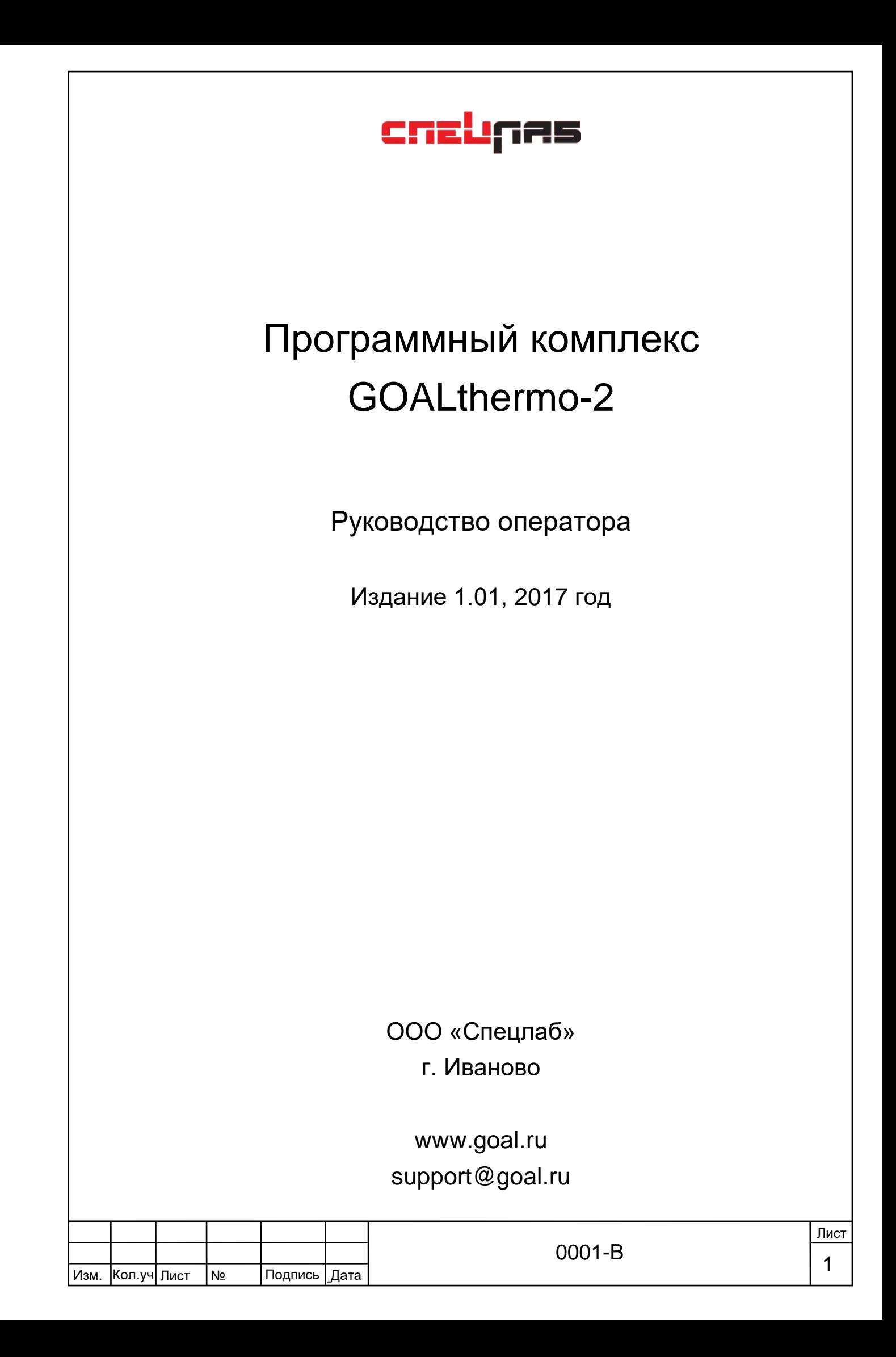

С точки зрения пользователя, программный комплекс **GOALthermo-2** очень прост. Все настраивается администратором системы, пользователю лишь нужно следить за работой программы и корректно реагировать на возникающие угрозы.

 Запустите программу двойным кликом по ярлыку **GOALthermo-2** на рабочем столе.

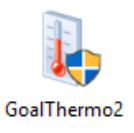

 Введите свои учетные данные в форму авторизации. Логин и пароль для входа в систему должен предоставить администратор.

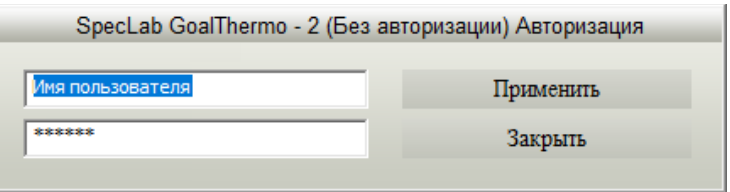

 Перед Вами откроется окно выбора схем. (Если схема одна, то данного окна Вы не увидите). Вам необходимо выбрать нужную схему и нажать кнопку «Применить».

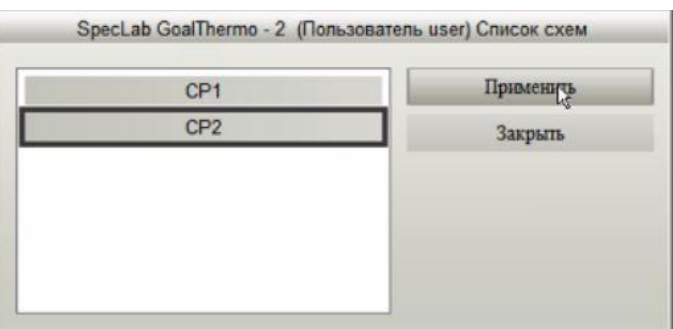

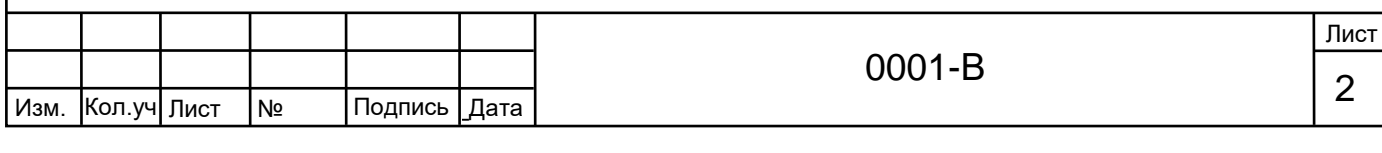

 Далее Вам откроется основное окно программы. В нем Вы видите работу камеры и тепловизора, так же есть возможность перевыбрать схему нажатием кнопки «Список схем».

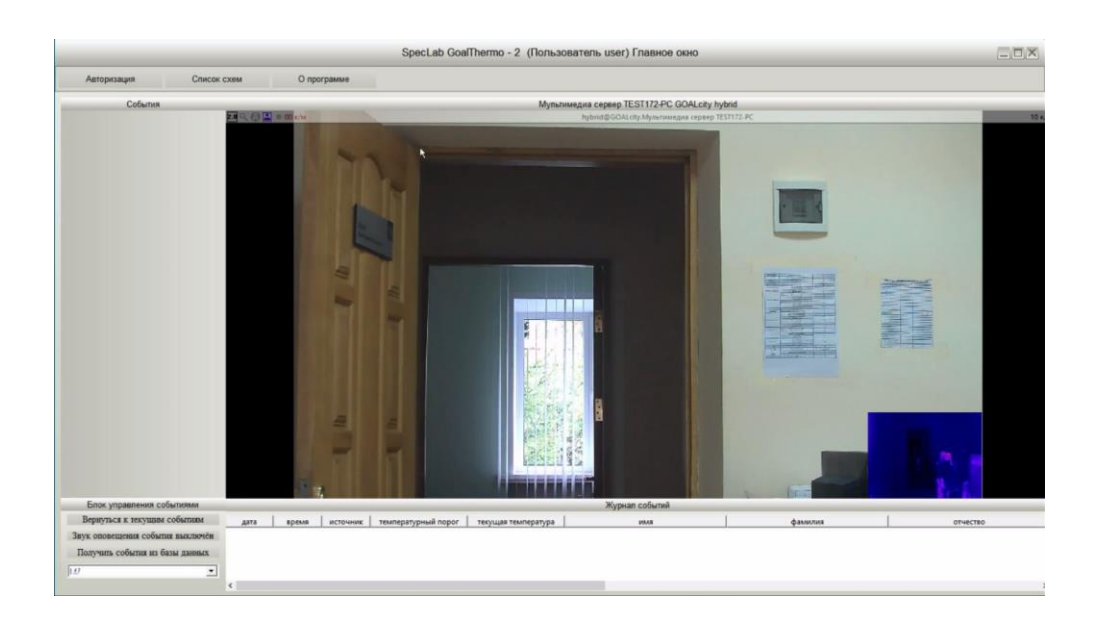

 При появлении человека с превышенным порогом температуры в левой части программы Вы увидите его лицо и температуру, так же внизу в «Журнале событий» Вы увидите зарегистрированное событие. (в примере порог сработки выставлен на превышение  $30^0$ С)

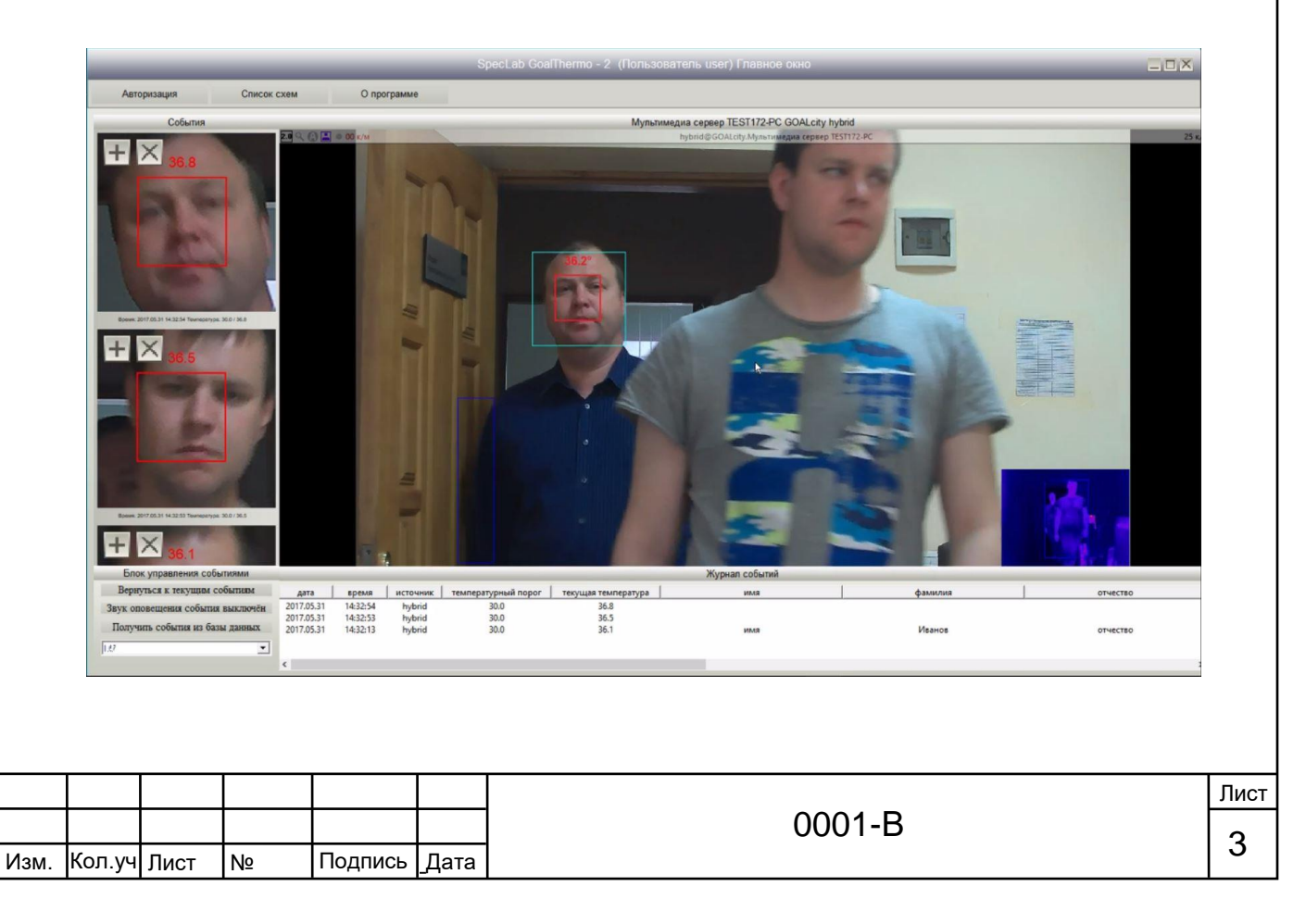

 После появления потенциального больного необходимо заполнить карточку объекта, для этого нажмите кнопку «+» на его фотографии в левой шкале. Вы увидите карточку с полями для заполнения.

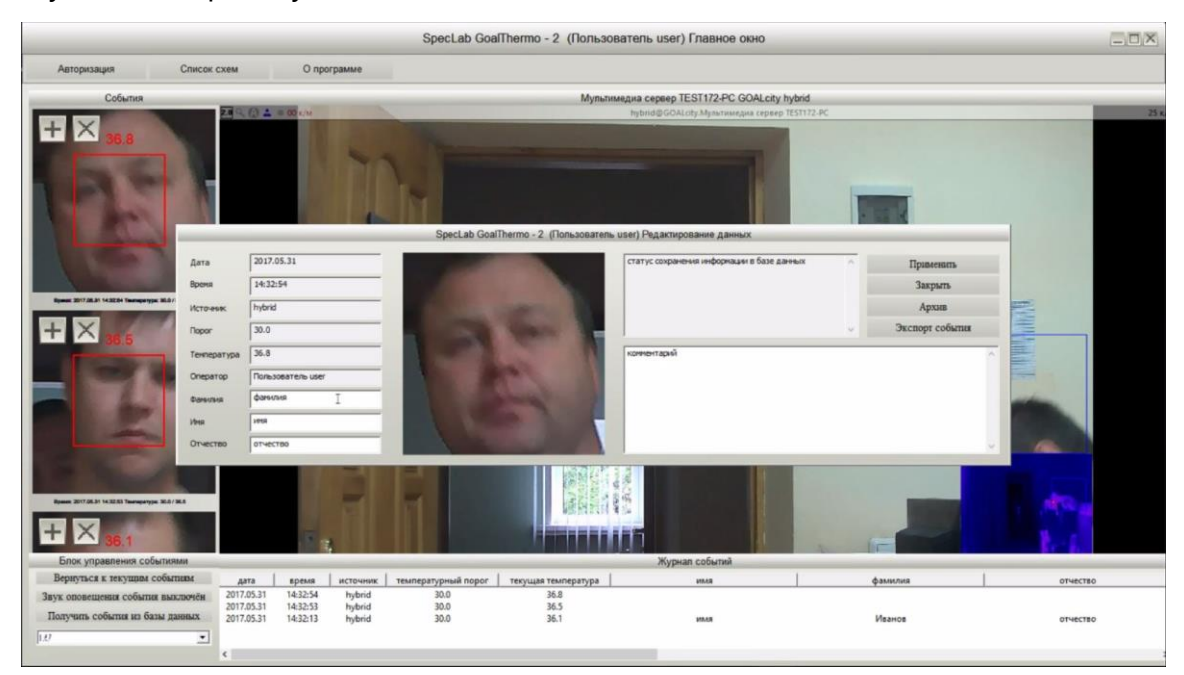

Дата – дата получения события.

Время – время получения события.

Источник – имя источника. (Название тепловизора и камеры)

Порог – порог температуры после которой идет сработка.

Температура – температура объекта в момент фиксации события.

Оператор – Имя пользователя оператора.

Фамилия – в данное поля необходимо ввести фамилию объекта.

Имя - в данное поля необходимо ввести имя объекта.

Отчество - в данное поля необходимо ввести отчество объекта.

 После внесения соответствующей информации Вы можете добавить комментарий к карточке, посмотреть архив события, произвести экспорт события для дальнейшей печати или закрыть и сохранить карточку.

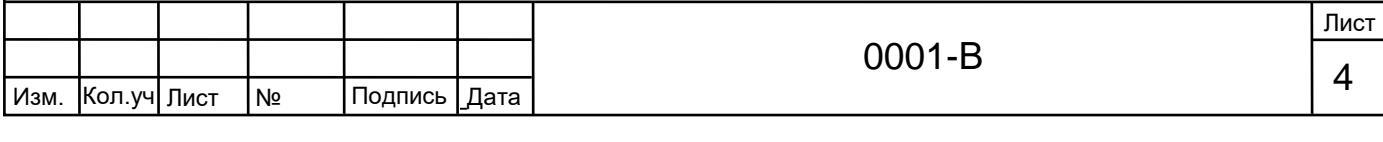

 Если при работе с карточкой Вы нажмете кнопку «Архив» у Вас откроется архив с событием, в которым Вы сможете посмотреть, что предшествовало данному событию.

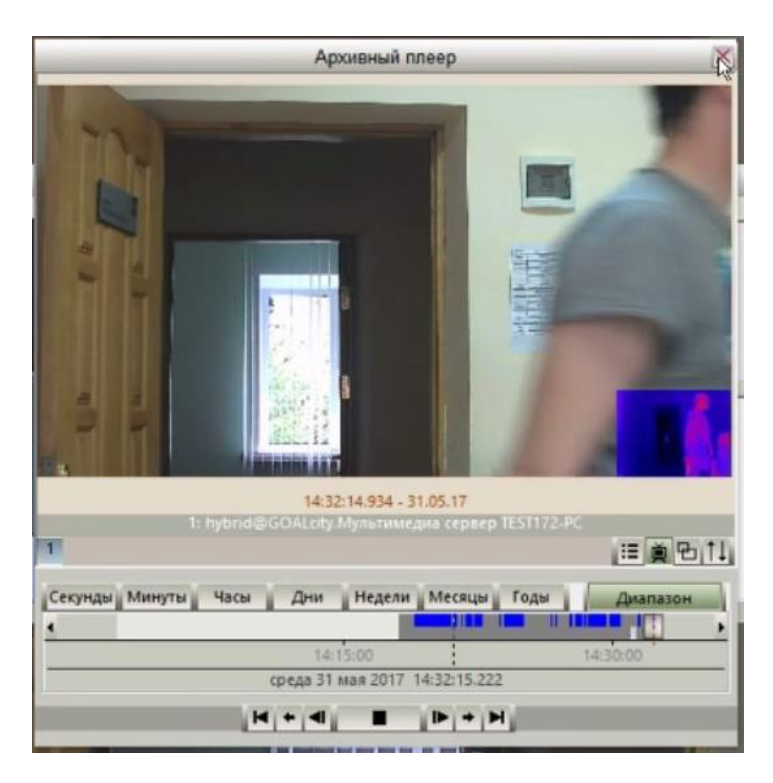

Для просмотра архива нажмите кнопку «►».

Символы ◄| и |► позволяют перейти на кадр вперед и кадр назад.

Символы <- и -> позволяют перейти на диапазон вперед.

Для закрытия архива необходимо нажать значок «Х» вверху справа.

 Если Вам необходимо экспортировать карточку объекта, тогда при редактировании карты нажмите «Экспорт события». Перед Вами появится диалоговое окно, в котором Вы должны выбрать путь куда сохраниться данный файл нажав на значок «…».

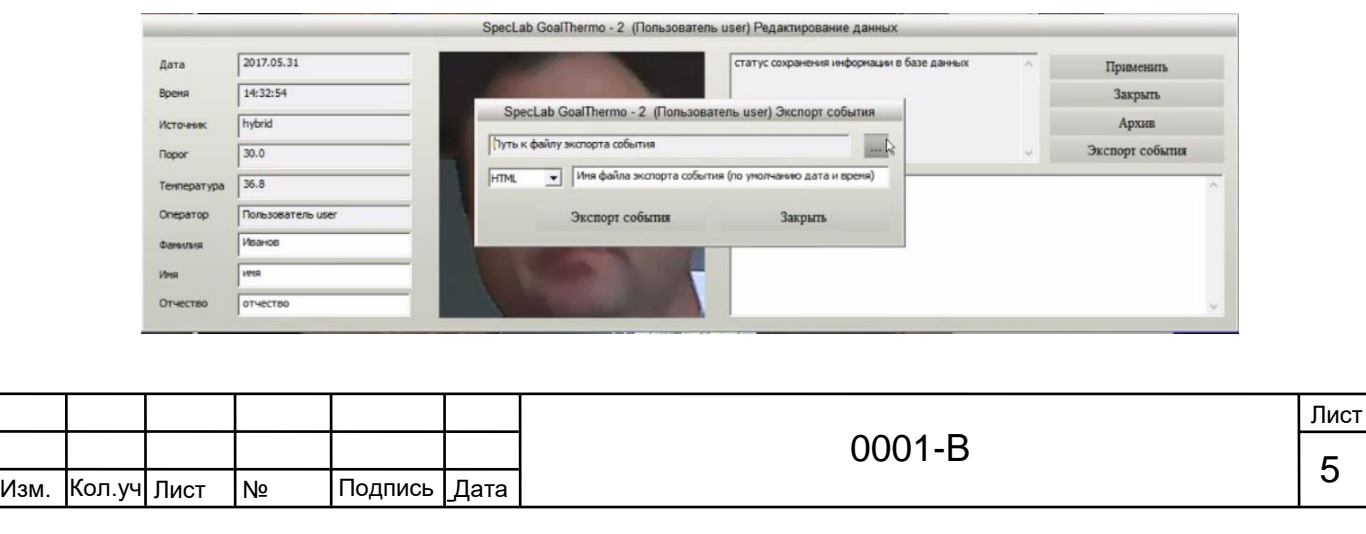

 После выбора места сохранения карточки Вы можете указать имя файла (по умолчанию имя файла — это дата и время события). В примере мы указали фамилию объекта - Иванов. Далее необходимо нажать кнопку «Экспорт события»

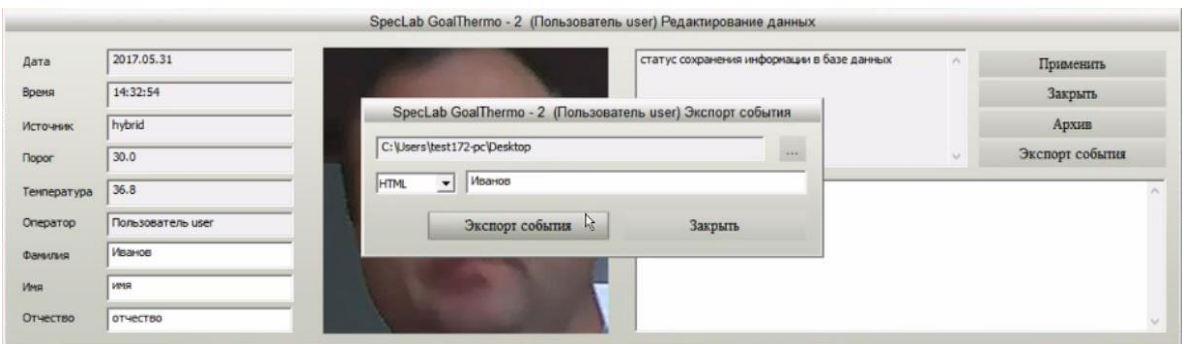

 После экспорты Вы увидите окно с результатом экспорта. При нажатии кнопки «Ок» данное окно закроется.

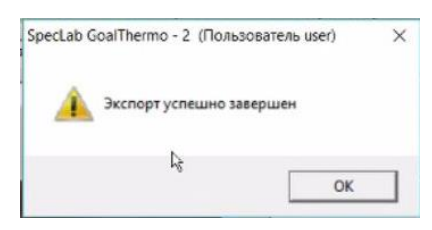

 После экспорта, получившийся файл можно открыть любой удобной программой и распечатать. Пример получившегося файла:

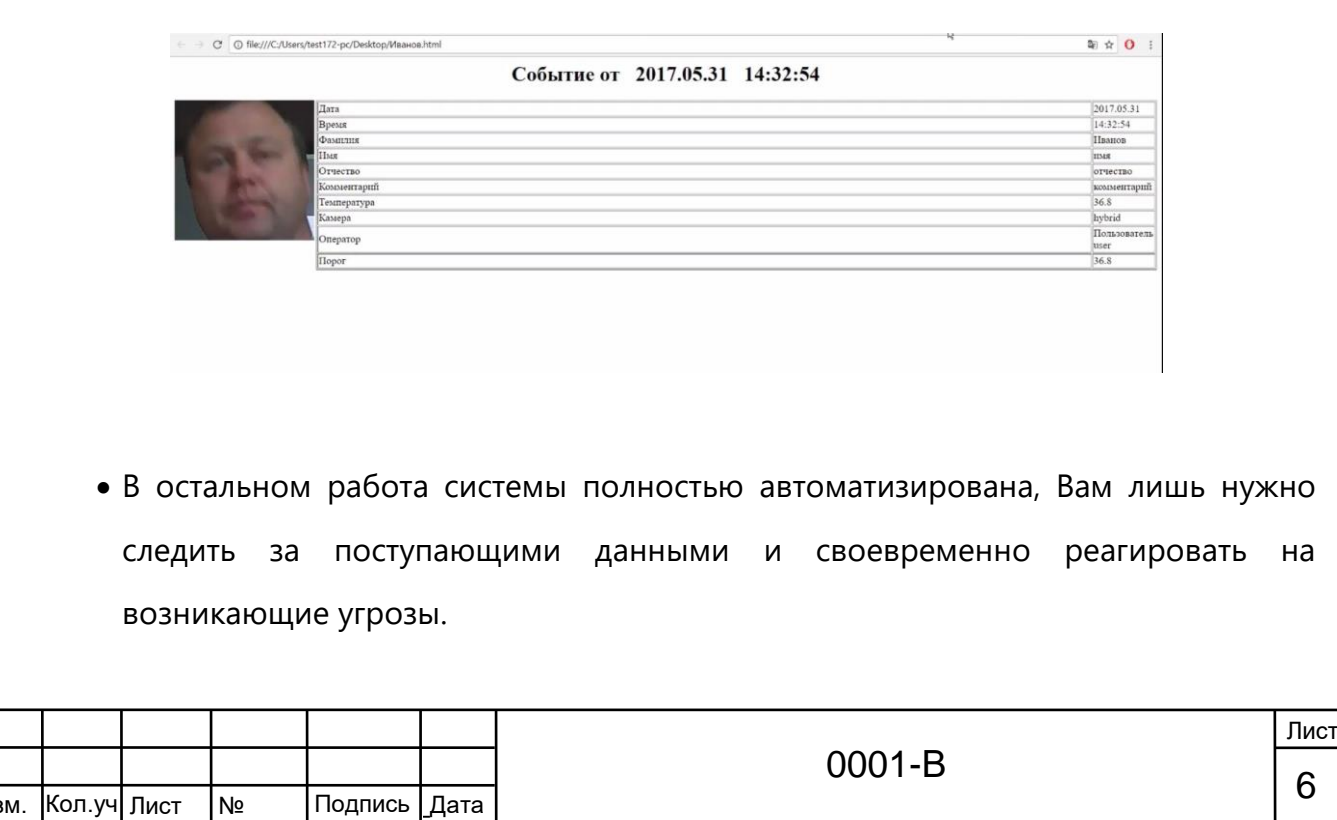

.

Изм. Кол.уч Лист

№ док.

\_

\_